# RSVP'ing For An Event

### **1. Click on "Volunteer" or "Community Events"**

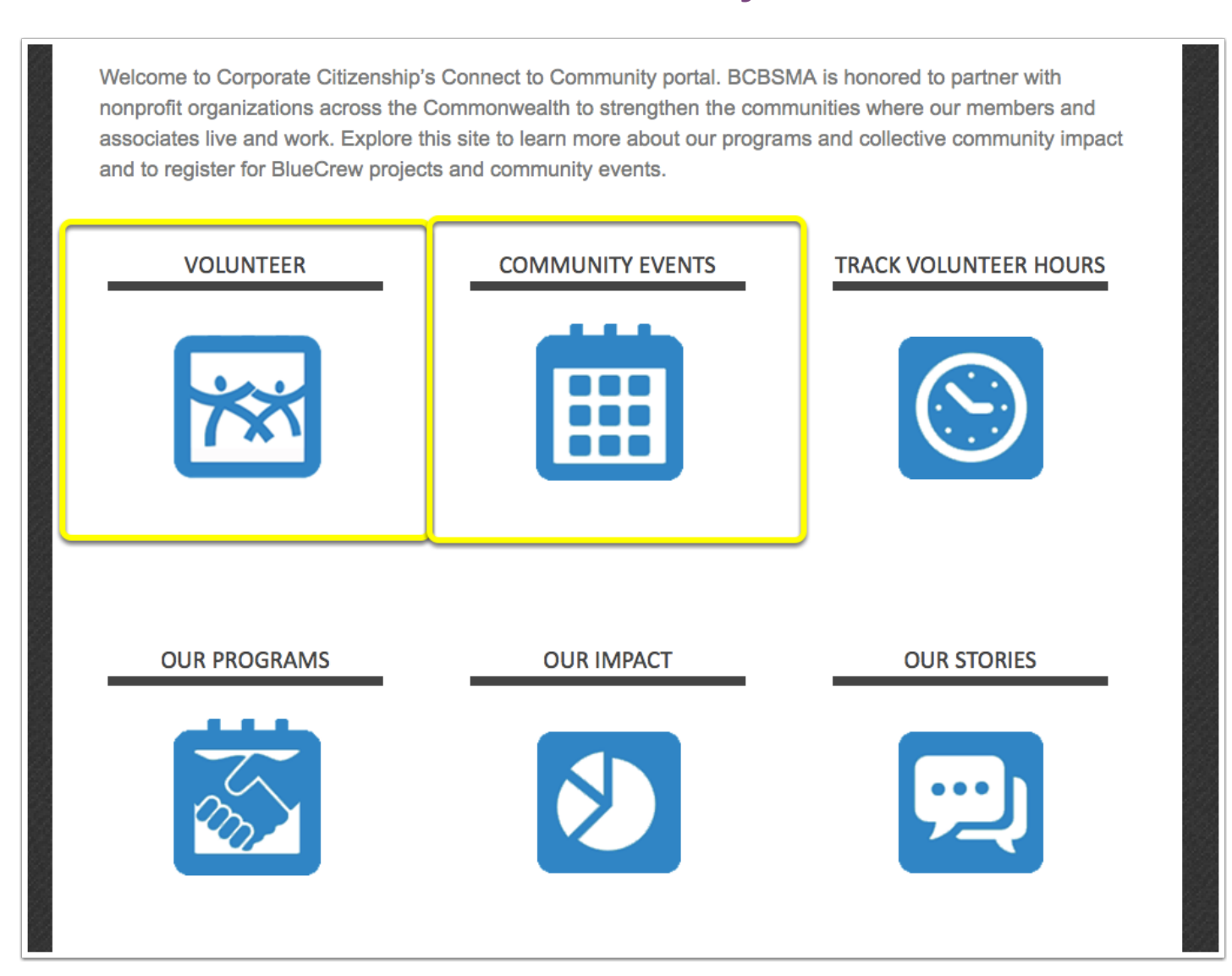

### **2. Click on Event Title to read more info**

Once you find an event you are interested in volunteering for, click on the event title or "RSVP Online" like highlighted below.

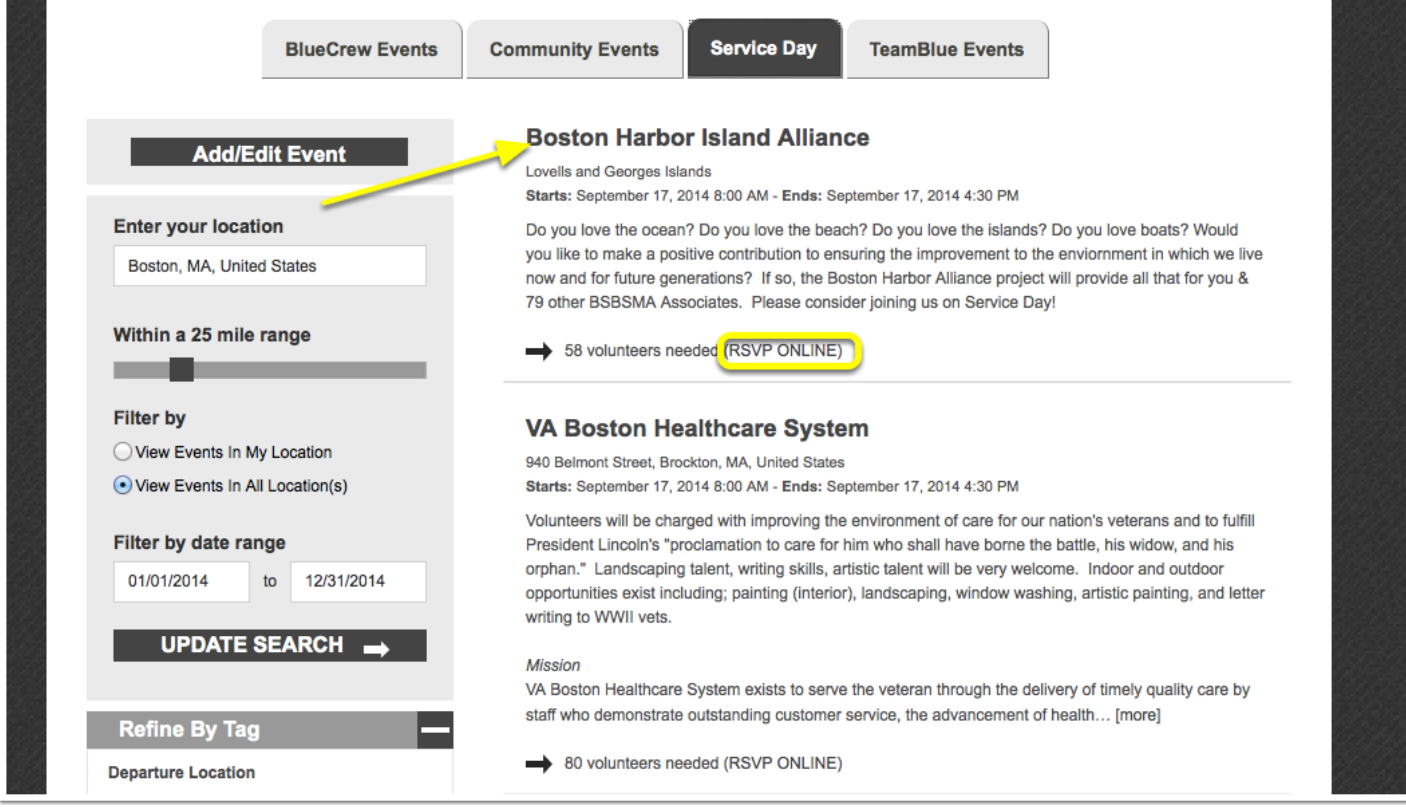

## **3. View Event Info. and RSVP**

Here you can read information about the event and add to your calendar.

If you would like to RSVP to the event then click on the button "RSVP Now Online!"

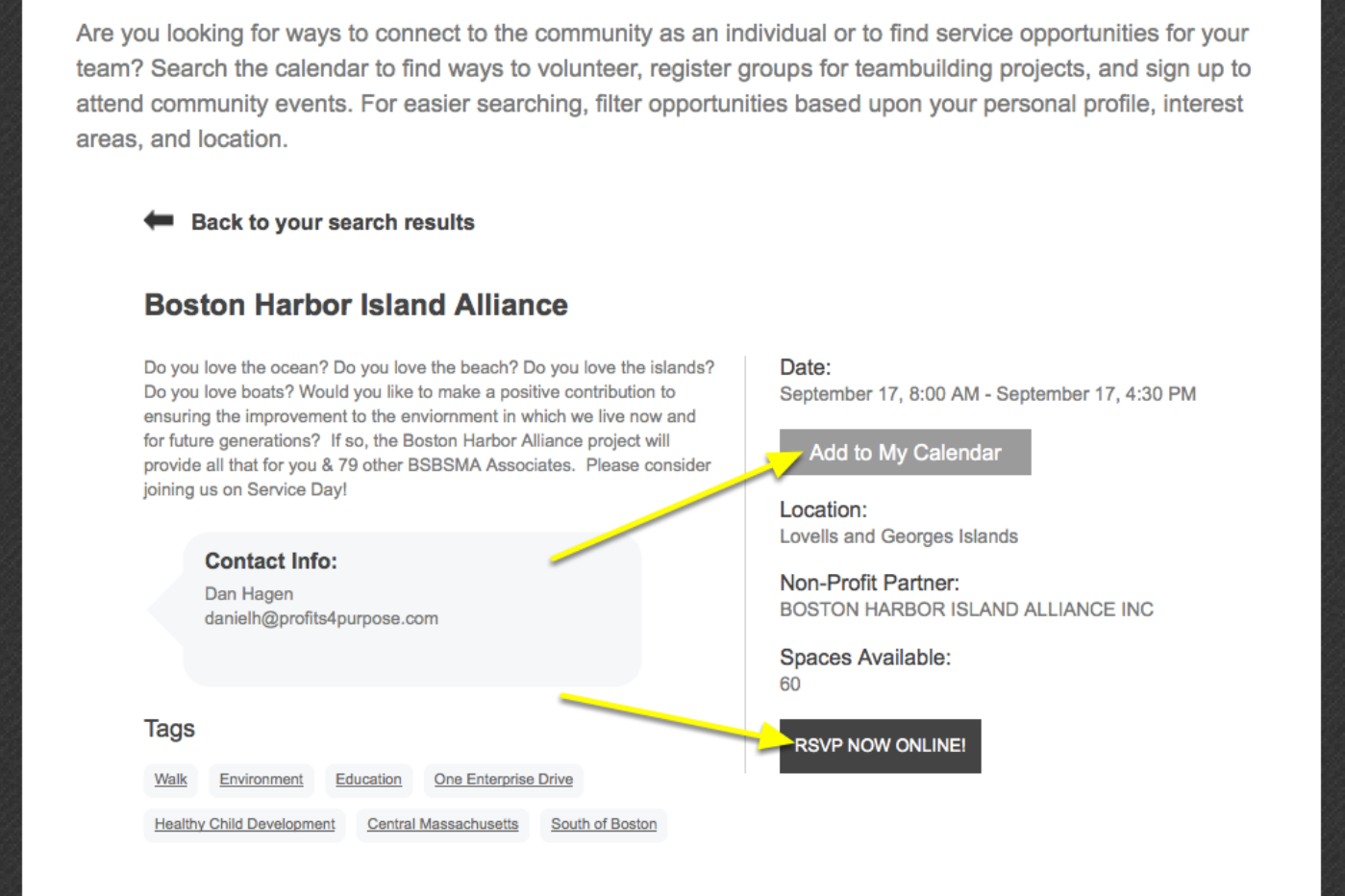

#### **4. Submit RSVP**

Fill the number of people you intend to RSVP. If only RSVP'ing yourself then input 1, if RSVP'ing for guests outside of BCBSMA then add the number to your own.

Next, input the number of hours you intend to volunteer at the event. After the event, an email will be sent to you to confirm the number of hours you volunteered.

Once the fields are filled in, select "Submit RSVP"!

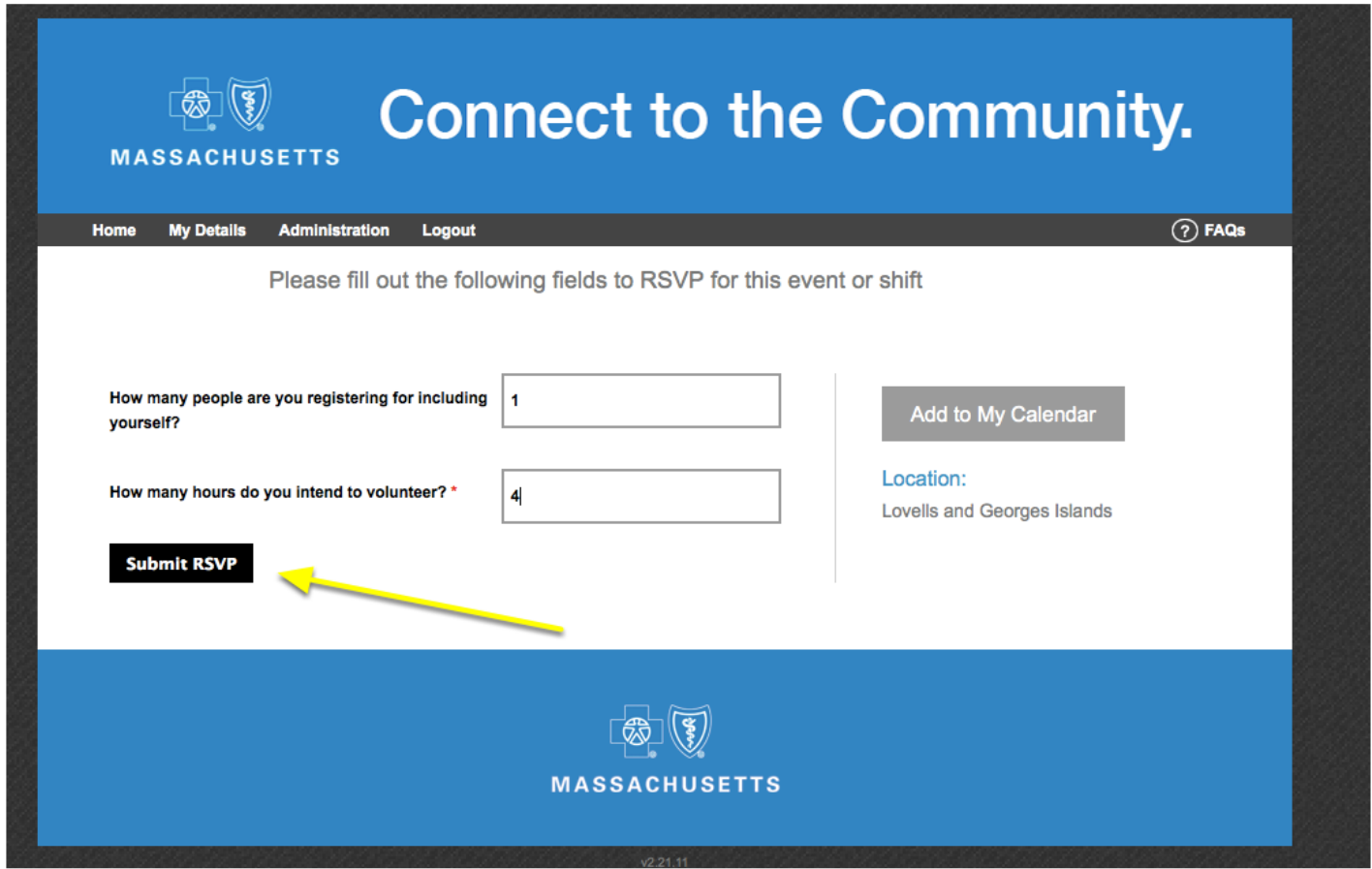